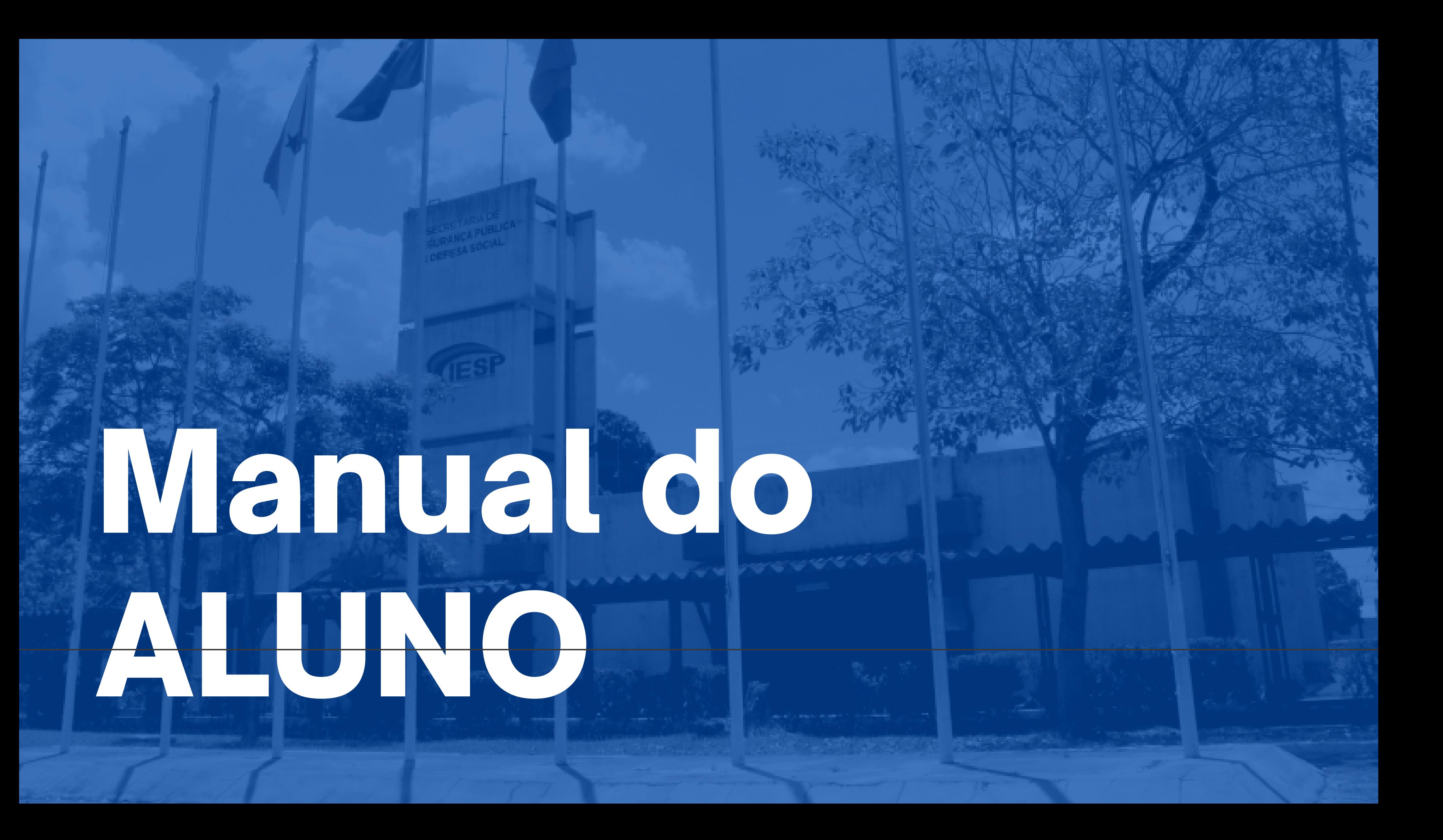

## Sumário

### **PONTOS PARA DISCUTIR:**

- 
- PAINEL DO ALUNO
- PERFIL
- PAINEL
- PREFERÊNCIAS
- · NOTAS
- · SAIR

## **• RECUPERAÇÃO DE SENHA**

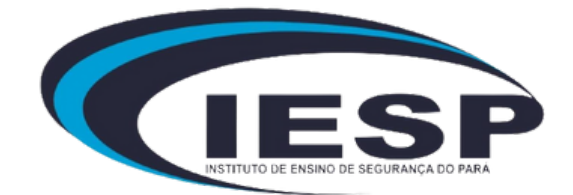

# PORTAL DO ALUNO EAD

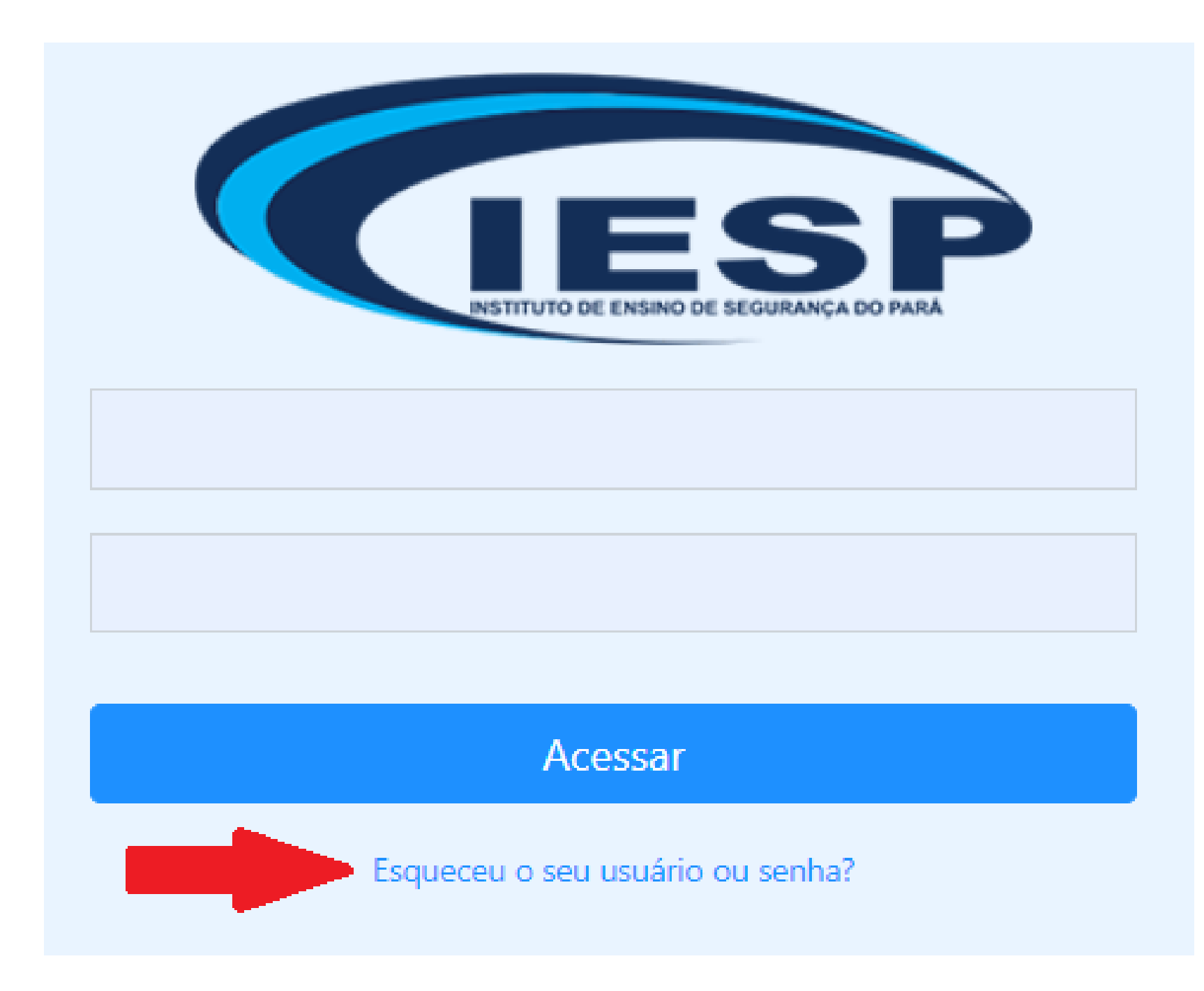

### **RECUPERAÇÃO DE SENHA.**

Para recuperar sua conta, o aluno deve clicar no link que indica 'Esqueceu seu nome de usuário ou senha'. Ao clicar no link, será redirecionado para outra página destinada à recuperação da conta

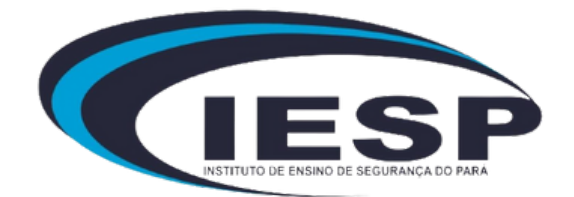

# PORTAL DO ALUNO EAD

#### Identificação de usuário

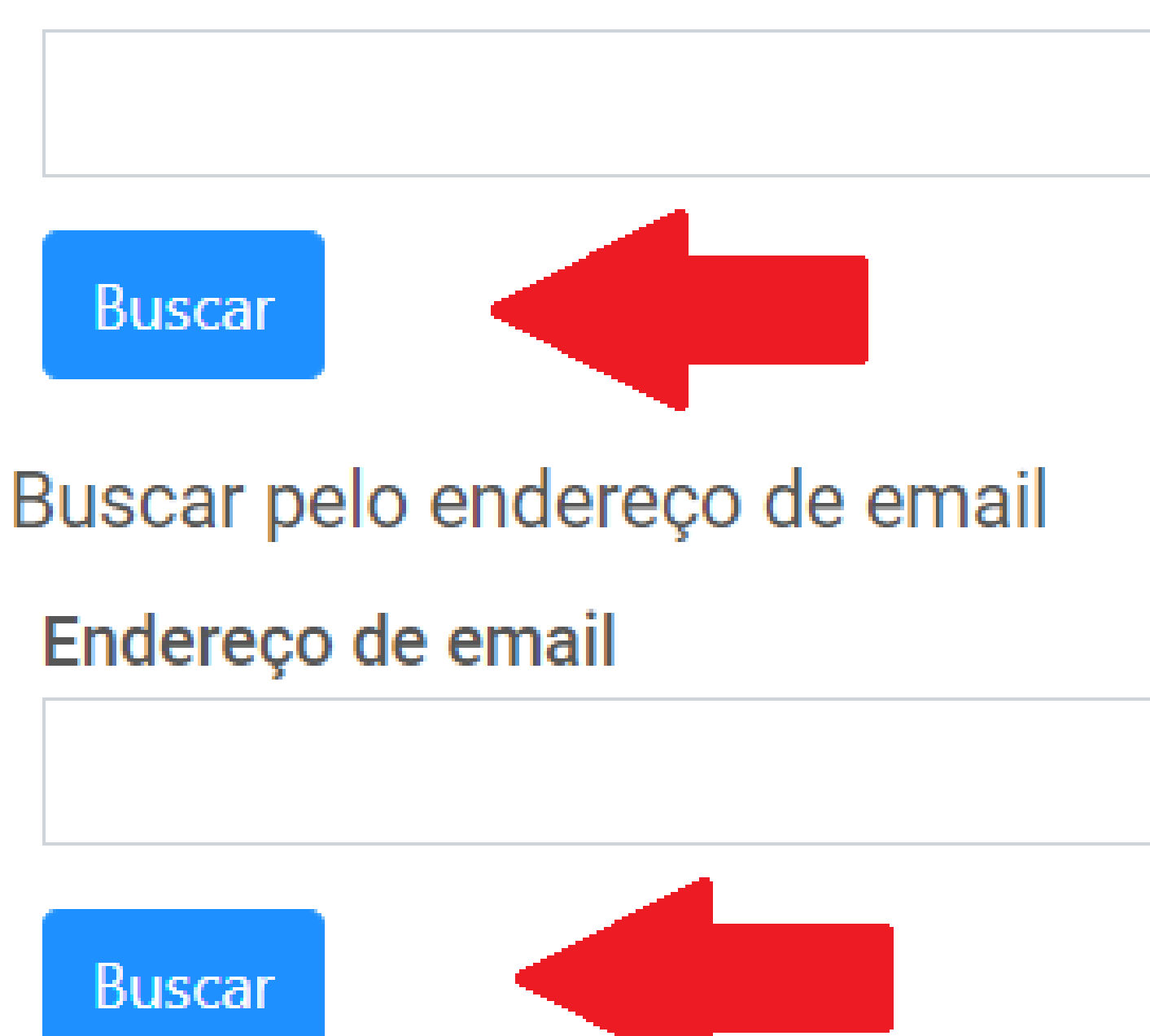

### **RECUPERAÇÃO DE SENHA.**

A recuperação da senha oferece duas opções: por meio do login do usuário ou através do email associado à conta, sendo que, ao final do processo, o usuário receberá as informações necessárias em seu email.

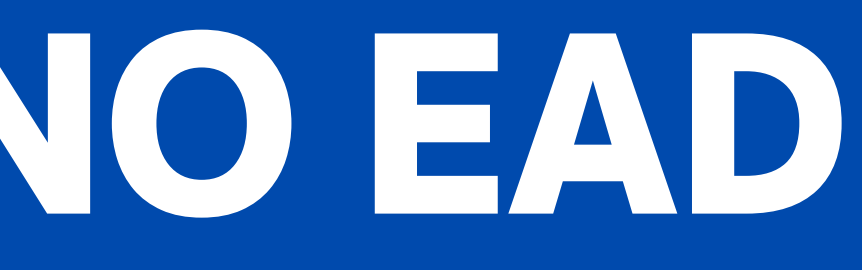

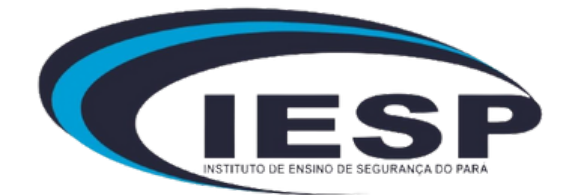

# PAINEL DO ALUNO

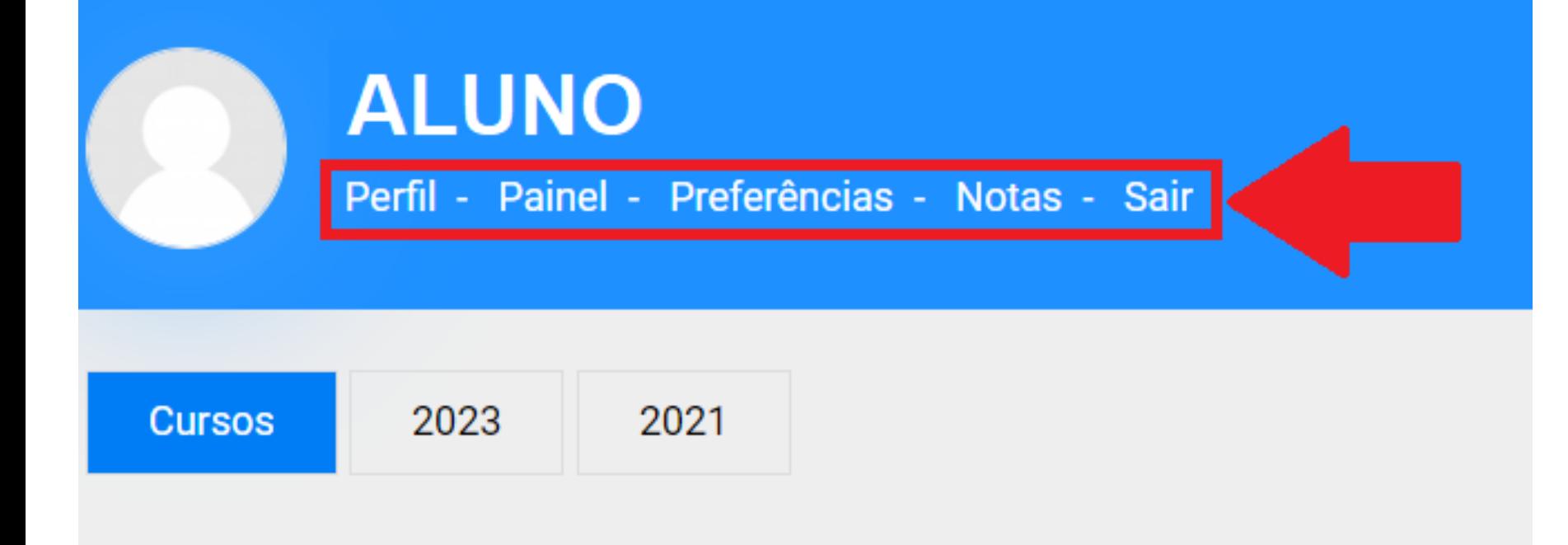

No painel de controle, o aluno terá acesso a diversas funções, incluindo o acompanhamento de seus cursos em andamento, a edição de seu perfil, painel, preferências, notas e a opção de

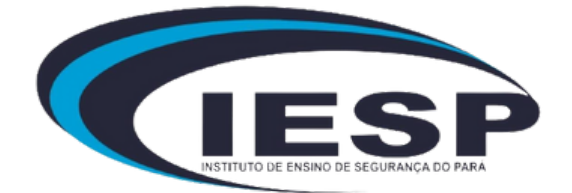

sair.

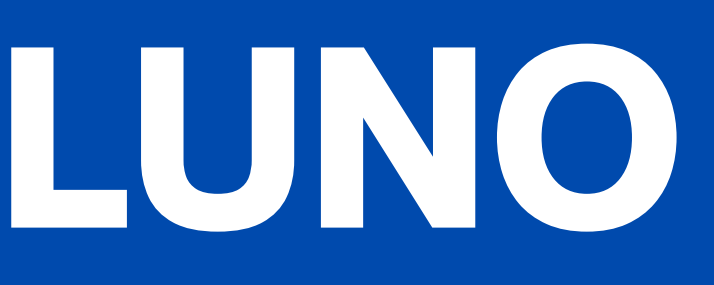

## Perfil

## Detalhes do usuário Modificar perfil Preferências

Ao acessar o menu "Perfil" , selecione a opção "Modificar Perfil" para efetuar alterações em suas informações pessoais e na foto de usuário.

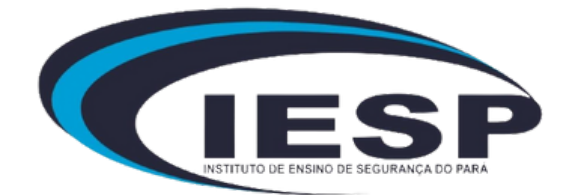

## Perfil

### **ALUNO**

#### Geral

#### **Nome**

#### Sobrenome

#### Endereço de email

Ao concluir as alterações no perfil, confirme selecionando a opção "Atualizar Perfil".

Atualizar perfil

Cancelar

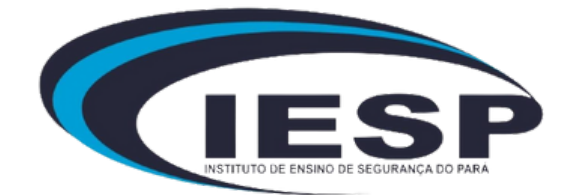

## Painel

Redefinir a página para o padrão

Parar de personalizar esta página

Planos de aprendizagem

Cursos acessados recentemente

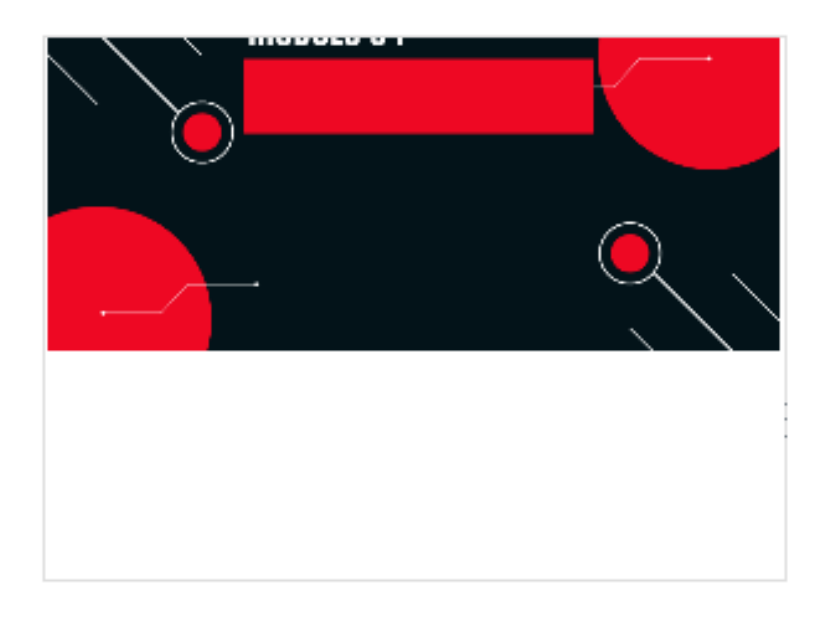

Configurar bloco Cursos acessados recentemen ₿. Ocultar bloco Cursos acessados recentemente  $\odot$ û Apagar bloco Cursos acessados recentemente

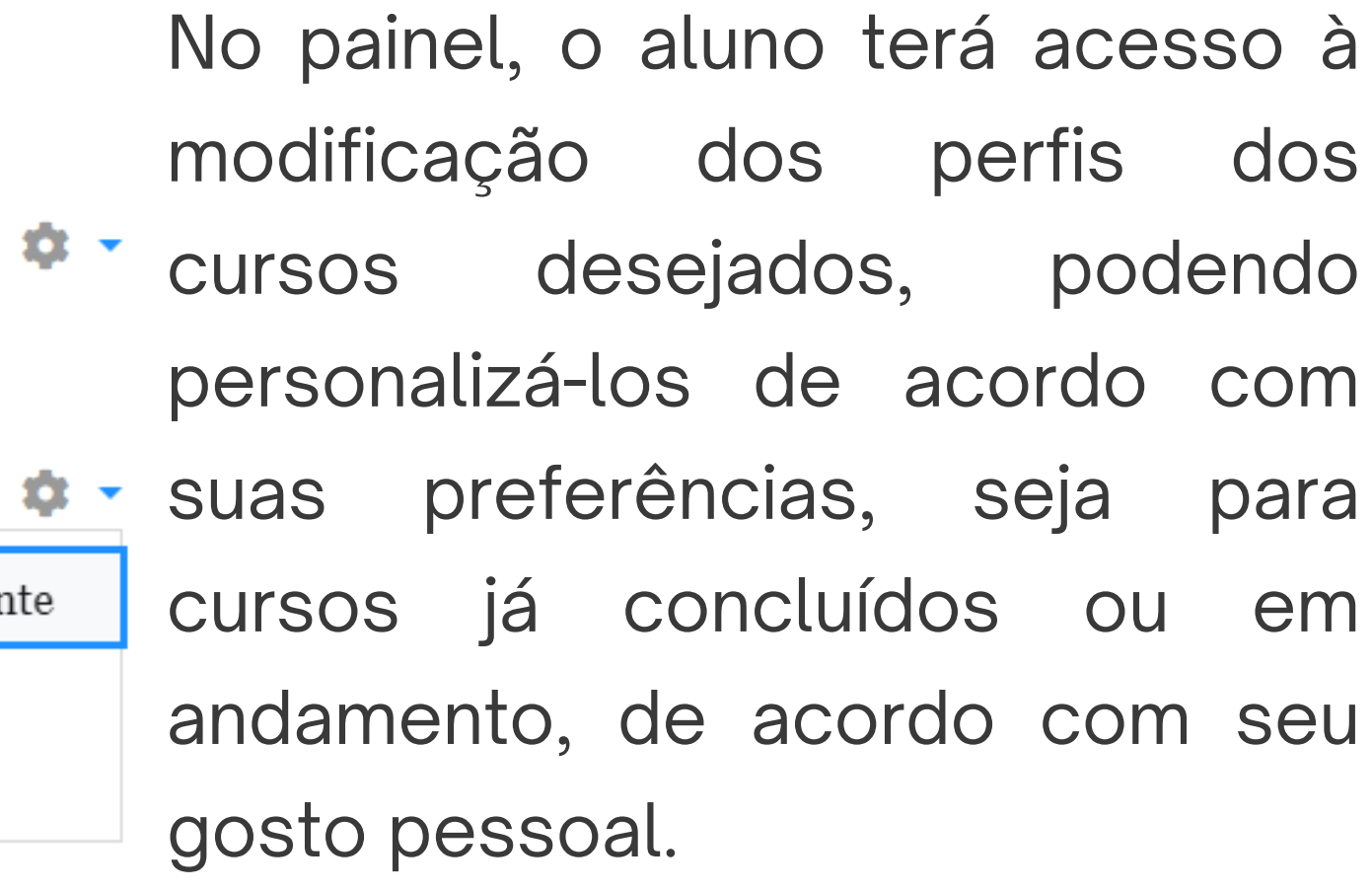

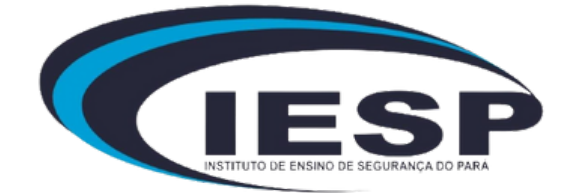

# Preferências

### Preferências

#### Conta de usuário

Modificar perfil Idioma preferido Preferências do fórum Preferências do editor Preferências do curso Preferências do calendário Preferências de mensagens Preferências de notificação

Em "Preferências" , o aluno encontrará vários blocos, sendo o mais relevante e funcional a "Conta de Usuário" , onde poderá realizar diversas modificações de maneira intuitiva e prática

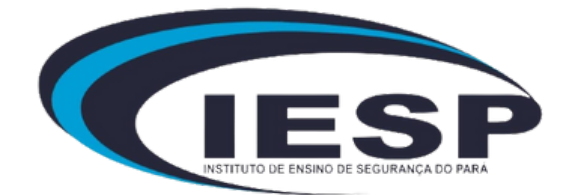

## Notas

#### Na seção "Notas" , o aluno terá acesso às sua eferentes aos seus respectivos

 $\sim$ 

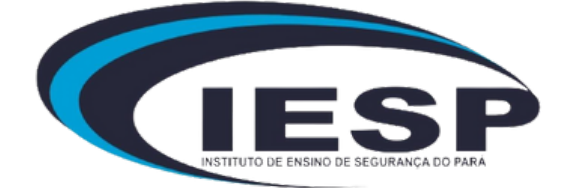

### Cursos que estou cursando

Módulo 04

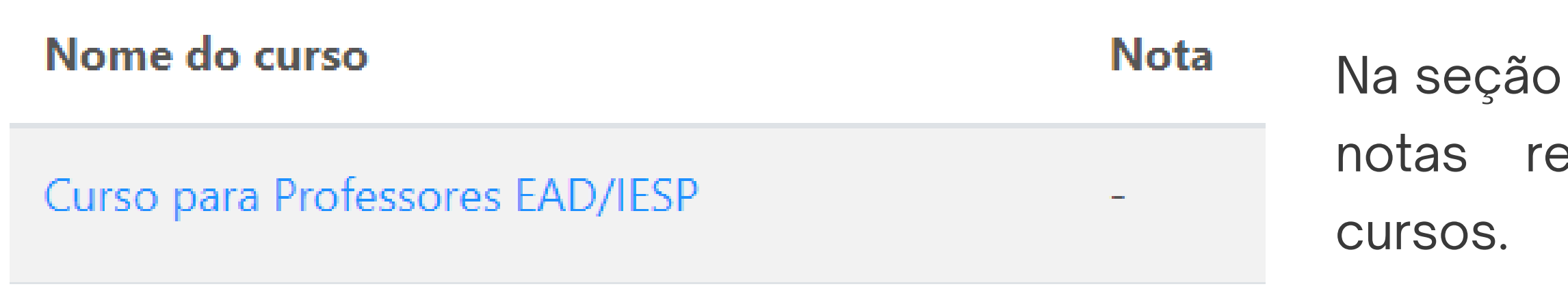

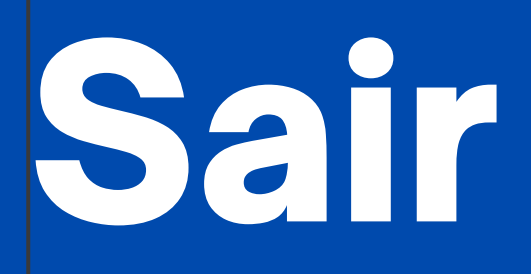

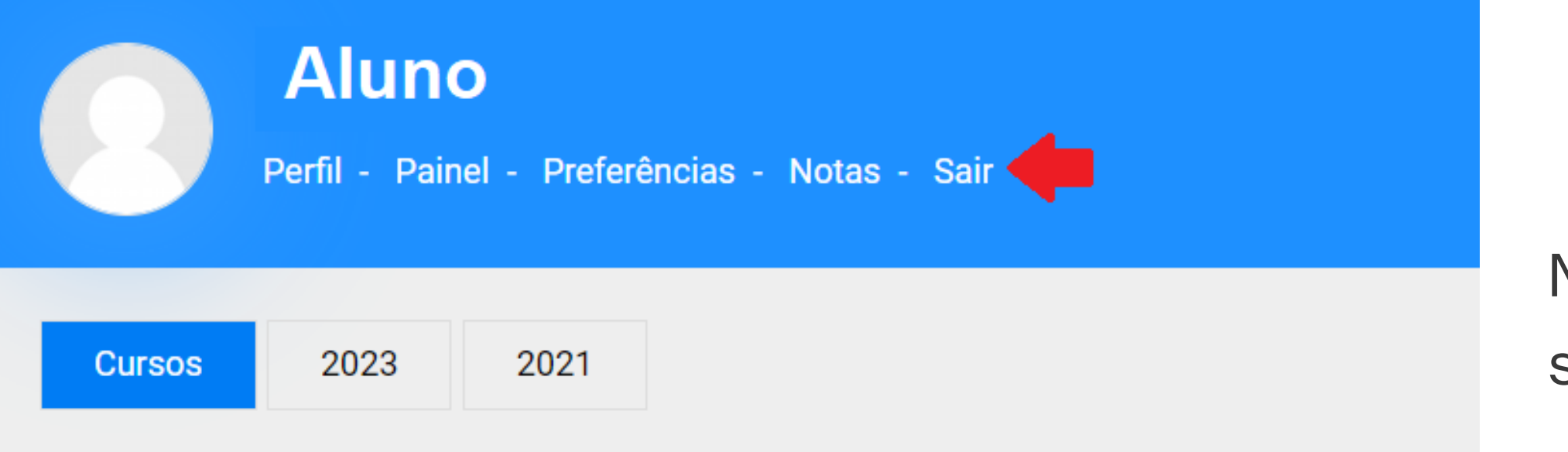

Na opção "Sair" , o aluno poderá realizar sua saída da plataforma.

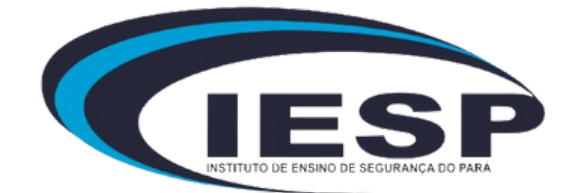